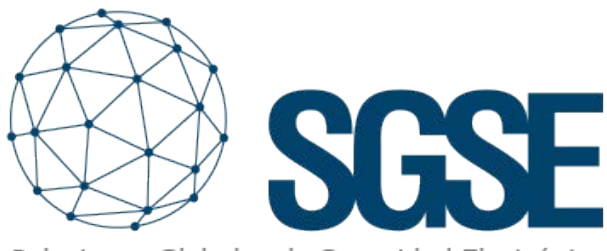

Soluciones Globales de Seguridad Electrónica

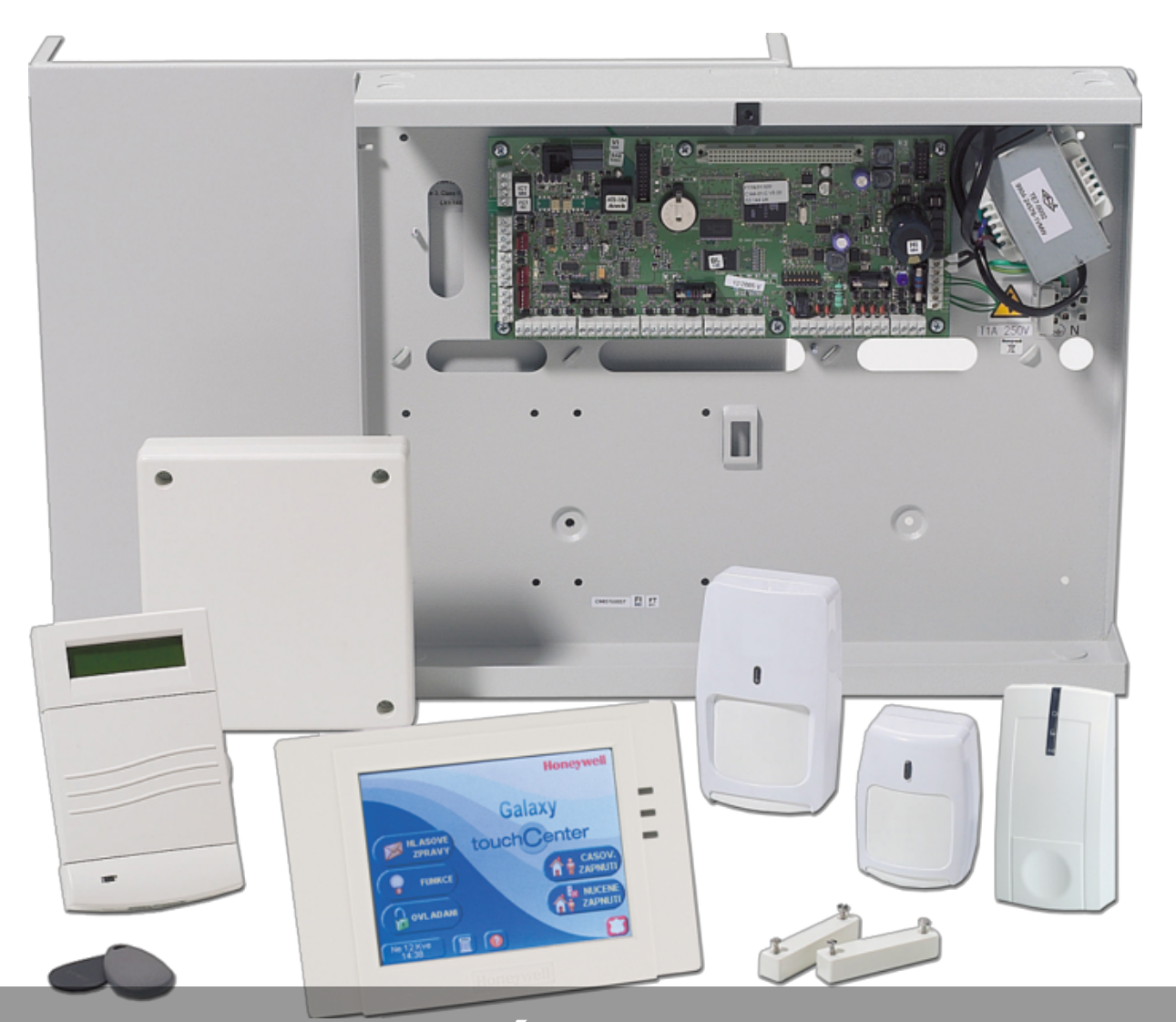

# INTEGRACIÓN DE LOS PANELES DE INTRUSIÓN GALAXY EN AVIGILON CONTROL CENTER

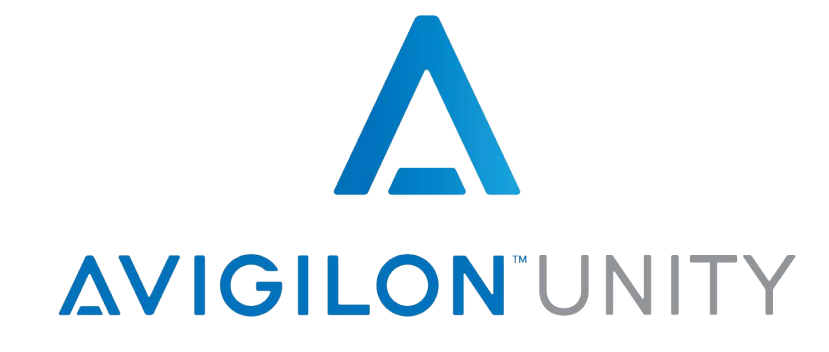

SGSE crea la primera integración bidireccional de paneles de intrusión dentro de la plataforma software ACC de Avigilon, incluyendo todos los modelos y gamas de producto Galaxy Dimension y Galaxy Flex del fabricante Honeywell Commercial Security.

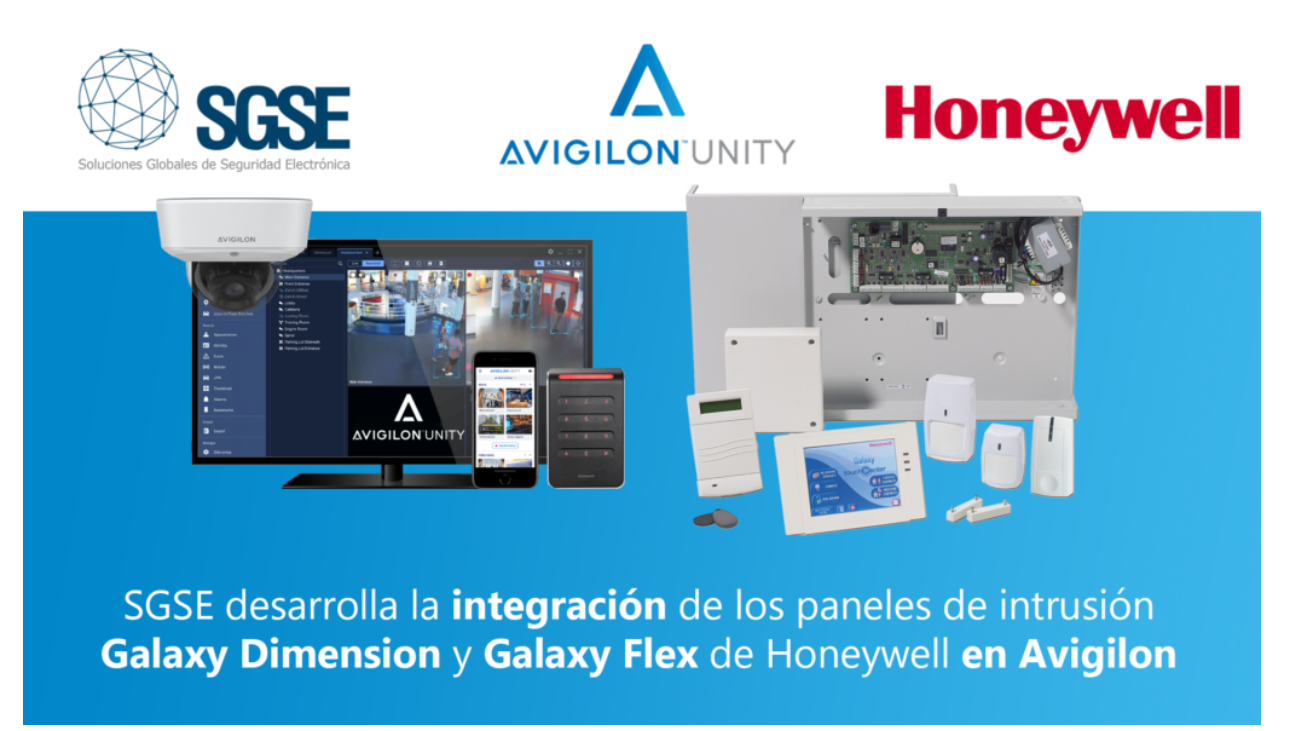

Avigilon se posiciona como uno de los grandes jugadores en el mercado de la seguridad electrónica mundial, permitiendo el control completo de un sistema de seguridad con cámaras de altas prestaciones, control de accesos, análisis de video con IA, gestión de alarmas, lectura de matrículas, etc. Dentro de un único entorno: el Avigilon Control Center (ACC).

SGSE Expande las altas prestaciones de ACC incluyendo la posibilidad de configurar y administrar los paneles de intrusión Galaxy dentro del propio ACC, permitiendo la creación de relaciones de alarmas que conectarán directamente las acciones que tengan lugar en el panel con las alarmas que podemos gestionar desde ACC.

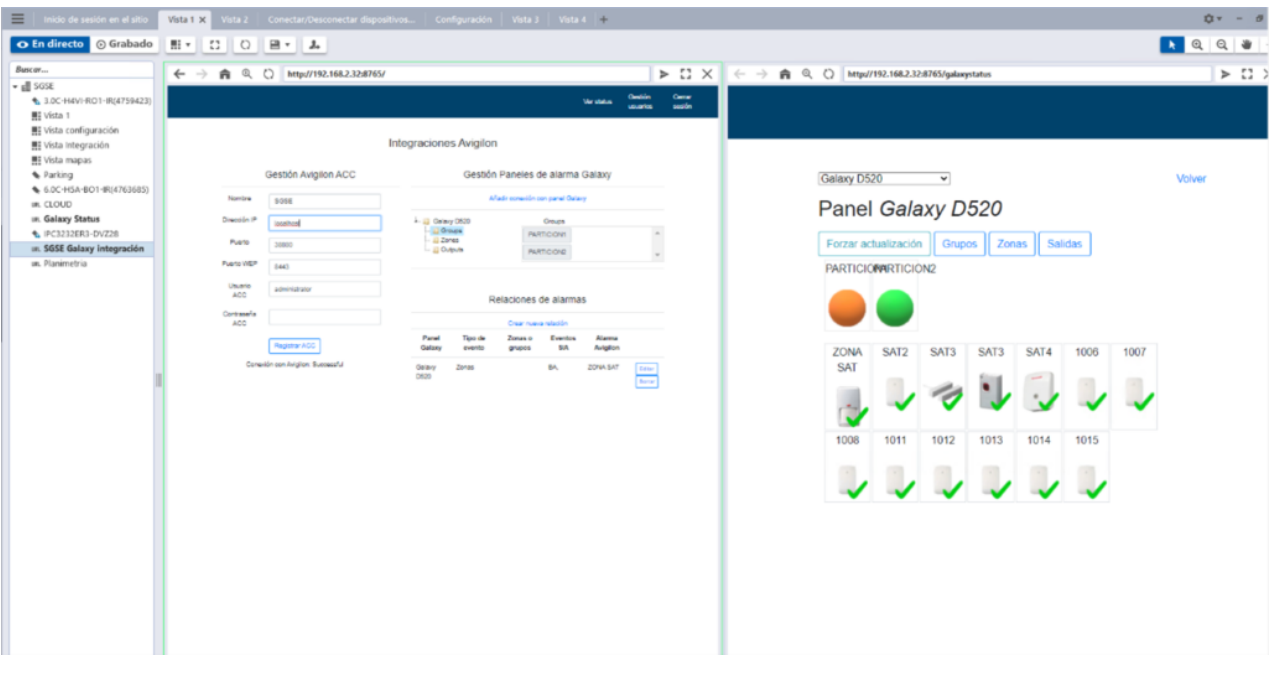

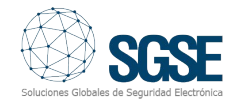

Los modelos de las centrales Galaxy Dimension y Galaxy Flex se detallan en la tabla inferior:

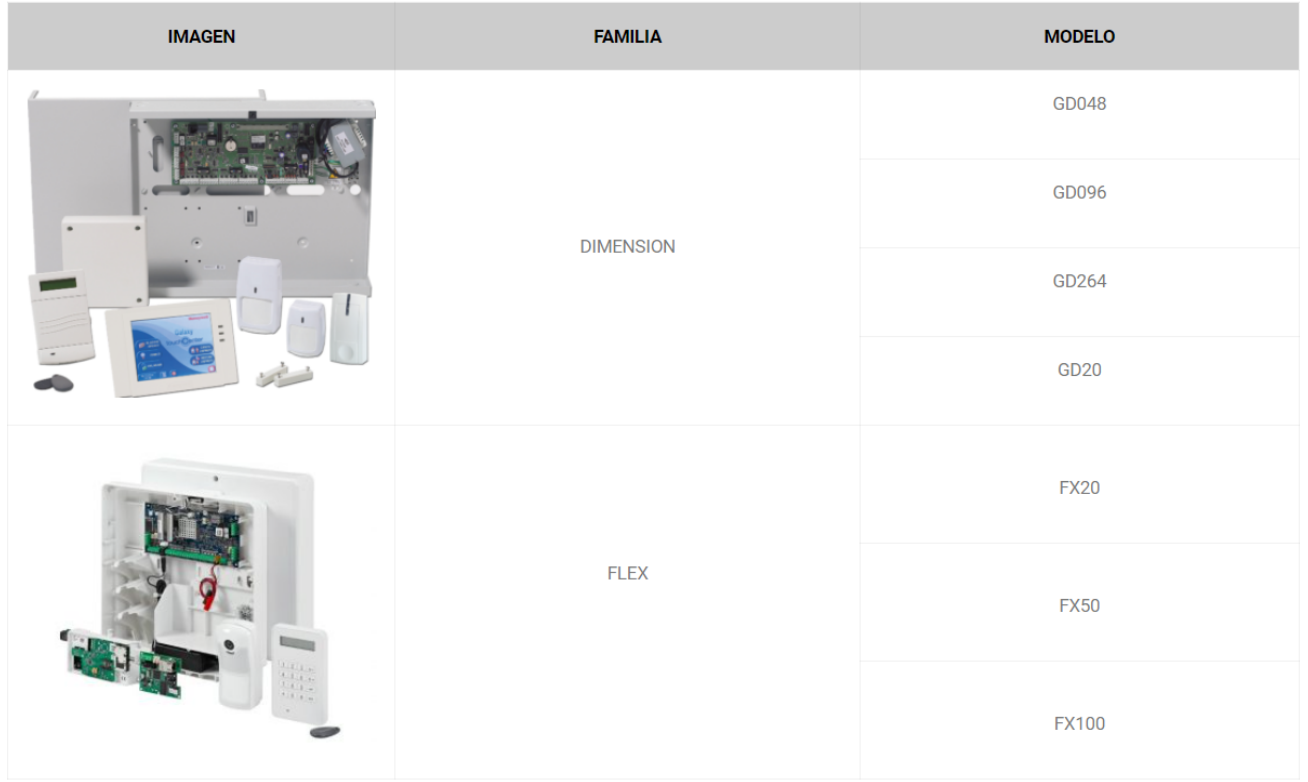

## Arquitectura de la integración

Tanto ACC como los paneles han de estar accesibles desde la red en la que se encuentra el servicio de integración, permitiendo así adecuarse a cualquier arquitectura de red de cualquier cliente. No es necesario que el aplicativo se encuentre en una misma máquina, admitiendo un despliegue distribuido trabajando siempre con el sistema operativo Windows.

Las comunicaciones con el panel pueden gestionarse tanto por ethernet, rs232\_com

rs232\_sockect. La solución creada permite quela configuración se pueda realizar en relación con las necesidades del cliente, permitiendo una gran flexibilidad y como muestra la imagen inferior:

Una vez establecidas las comunicaciones con nuestras centrales y parametrizados los elementos a gestionar (zonas, particiones…), es el momento de gestionar las relaciones entre ACC y los paneles de intrusión Galaxy, relacionando de forma sencilla e intuitiva los eventos que sucedan dentro del panel de intrusión Galaxy con las alarmas de ACC.

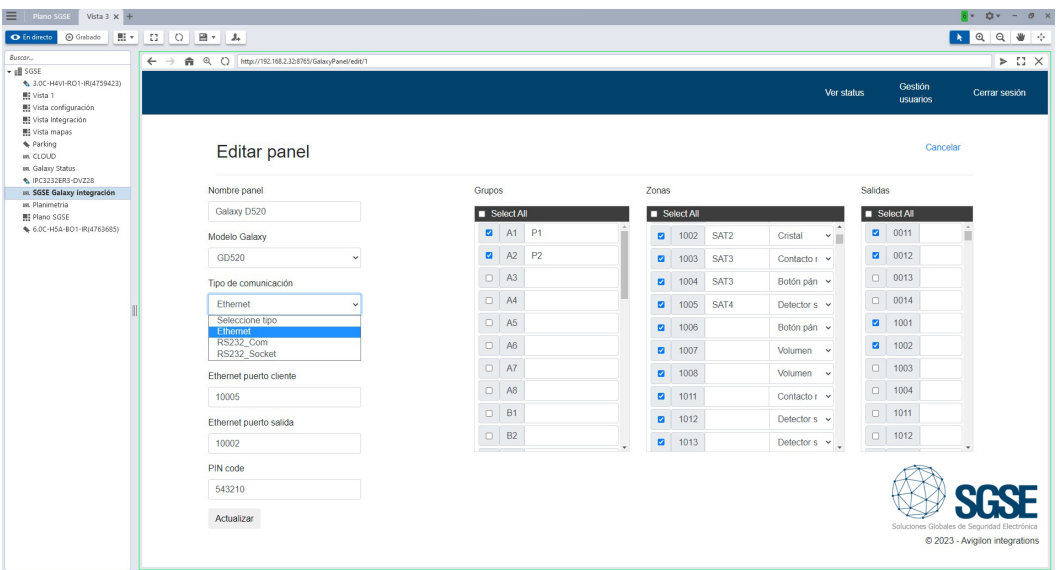

#### Puesta en marcha

Una vez realizada la parametrización del panel o los paneles de intrusión Galaxy continuaremos con la nuestra la parametrización del entorno ACC + Galaxy.

Instalaremos la solución SGSE (Monitor Galaxy) y comenzamos con las configuraciones tanto de la comunicación con Avigilon, como de la comunicación con los paneles, desde ACC client.

![](_page_3_Picture_155.jpeg)

Dispondremos de un entorno de configuración con dos partes bien diferenciadas, registro en ACC y comunicaciones con el panel o paneles Galaxy.

Una vez establezcamos comunicación tanto con el panel como con ACC, es la hora de crear relaciones entre ACC y los paneles de intrusión. Dicha relación se realiza de forma sencilla y guiada como podemos observar en la siguiente figura. Crearemos relaciones entre los eventos SIA (Galaxy) y las alarmas de la plataforma Milestone.

![](_page_3_Picture_156.jpeg)

En el ejemplo visual que se muestra podemos observar cómo se parametriza una zona de acción (Galaxy) que al generar un evento tipo Burglary alarm provocará que se active la alarma seleccionada del conjunto de alarmas disponibles en ACC. Se pueden establecer relaciones de uno o varios eventos SIA gestionados por el panel Galaxy, y asociarlos a una alarma de Avigilon.

#### Sinóptico

Desde ACC podremos ver el panel sinóptico incluido en la solución realizada por SGSE desde el que se pueden ver los estados de las zonas, salidas y grupos configurados, además de realizar acciones sobre ellos en cualquier momento que necesitemos.

De esta forma, el operador puede ver de una forma simplificada en una vista la totalidad de los elementos de intrusión desplegados y sus estados pudiendo interactuar sobre ellos de forma rápida y sencilla.

![](_page_3_Figure_11.jpeg)

Los diferentes elementos que encontramos dentro del panel sinóptico se representan en la siguiente tabla:

![](_page_4_Picture_57.jpeg)

![](_page_4_Figure_2.jpeg)

![](_page_5_Picture_45.jpeg)

![](_page_5_Picture_1.jpeg)

No solo podemos ver el estado de las zonas, salidas y grupos configurados de nuestros paneles. También podemos ejecutar acciones sobre ellas. Haciendo clic derecho sobre cualquier elemento, desplegaremos un menú contextual que nos mostrará las acciones permitidas en el elemento seleccionado, seleccionaremos la acción y con un simple clic esta será ejecuta.

Dependiendo del elemento sobre el que hagamos el clic derecho, las acciones a llevar a cabo cambian.

Sobre los grupos, podemos:

- Armar
- Desarmar
- Armado parcial
- Reiniciar
- Abortar
- Forzar armado

![](_page_6_Figure_9.jpeg)

Sobre las zonas, podemos:

- Omitir
- Desomitir

![](_page_6_Figure_13.jpeg)

Sobre las salidas, podemos:

- Activar salidas
- Desactivar salidas

![](_page_6_Picture_253.jpeg)

#### Planimetría

SGSE da un paso más para facilitar la gestión visual de los paneles de intrusión creando una gestión de la planimetría de nuestra instalación que se incorpora como solución en ACC client.

Se le permitirá añadir planos, editarlos, borrarlos al igual que elegir los elementos que incorpora en cada uno de sus planos; Paneles, zonas, particiones, salidas, cámaras.

El entorno de planimetría constará de 3 secciones;

1.- árbol de gestión, desde dónde podrá moverse entre planos o capas y mediante un código de colores le mostrará el estado de cada uno de los acontecimientos que se producen en cada una de las capas.

[Trabajando bajo una estructura de plano](https://www.youtube.com/watch?v=Pd8Yr5uW3Io)  padre o principal y sus respectivos hijos o planos secundarios, el operador puede ver de forma sencilla el estado en el que se encuentran los distintos planos para ubicarse rápidamente en aquellos en los que se han despertado alarmas en el sistema.

Cuanto mayor sea el número de planos en el interfaz gráfico más útil resultará este árbol de gestión para rápidamente indicar al operador dónde tenemos las alarmas del sistema.

![](_page_6_Picture_25.jpeg)

![](_page_7_Picture_0.jpeg)

2.- gestión del propio plano, donde representan los estados de los elementos aportados al plano con sus respectivos iconos. Esta solución aporta novedades muy interesantes de cara a facilitar la compresión de los element[os que componen el mapa. Nos permite](https://www.youtube.com/watch?v=Pd8Yr5uW3Io)  ampliar los detalles relativos a los elementos de la instalación, con un simple clic sobre él icono deseado aparecerá una etiqueta con su descripción detallada.

Otra de las funcionalidades aportadas es la de poder realizar acciones, cada icono nos desplegará un menú donde se muestran las acciones disponibles del elemento seleccionado.

Además, al permitir incluir las cámaras disponibles en Avigilon, al pasar el ratón por encima de ellas se nos mostrará la imagen de la escena en tiempo real capturada por la cámara en cuestión como apoyo para el operador.

![](_page_7_Picture_4.jpeg)

![](_page_8_Picture_0.jpeg)

3.- Zoom interactivo, en la parte inferior del gestor planimétrico aparece un menú que nos indica la cantidad de zoom realizado y cuál es la parte del mapa que estamos visualizando.

![](_page_8_Picture_2.jpeg)

Para facilitar la identificación de las cámaras y dispositivos de intrusión en centros de control en los que dispongamos de poco contraste, el entorno gráfico creado por SGSE permite acceder de forma rápida y sencilla a la información asociada a cada dispositivo haciendo clic en sus respectivos iconos:

En el caso de las cámaras desplegadas en el plano:

![](_page_8_Picture_5.jpeg)

#### En el caso de un dispositivo de intrusión:

![](_page_8_Figure_7.jpeg)

#### [La representación del cambio de estado de un](https://www.youtube.com/watch?v=Pd8Yr5uW3Io)  dispositivo de intrusión

Para que el operador pueda ver claramente que la acción de cambio de estado en un dispositivo que ha solicitado se está realizando correctamente a la espera de la confirmación del panel de intrusión, SGSE ha incluido en sus iconos una ruleta virtual en movimiento para indicar que el dispositivo está actualizando su estado.

La imagen inferior muestra dicha ruleta en estos procesos que suelen llevar segundos y que evitan al operador volver a realizar la petición de cambio de estado ante la duda de que se haya solicitado la acción correctamente.

![](_page_9_Figure_1.jpeg)

#### El análisis forense en tiempo real gracias a la integración de SGSE

Al encontrarse la integración de los paneles de intrusión desarrollada por SGSE dentro de ACC y no en una capa superior para gestionar únicamente eventos, nos permite disfrutar de las funcionalidades avanzadas de esta plataforma software.

Sin duda, una de las más importantes es la posibilidad de realizar un análisis forense en tiempo real a la recepción de una alarma para que el operador pueda resolver escenas complejas.

Dentro de las alarmas del sistema basado en Avigilon se encuentran no solo las alarmas provocadas por la inteligencia artificial de las cámaras de este fabricante o las de terceros en combinación de las licencias ACCX-VAC dentro, por ejemplo, de la protección perimetral de un recinto, sino que ahora, además, podemos recibir las alarmas del panel de intrusión Galaxy.

 Todas estas alarmas se encontrarán en el panel de alarmas mostrado debajo con el vídeo asociado para que el operador pueda tomar una rápida decisión sobre cada una de ellas.

![](_page_9_Picture_7.jpeg)

La operativa es muy similar a la del software de gestión de una central receptora de alarmas, de forma que cuando el operador no tiene información suficiente para tomar una decisión podemos de forma rápida acceder al vídeo grabado asociado a la alarma para disfrutar de información adicional o verlo en directo.

![](_page_10_Picture_0.jpeg)

Dentro de este completo análisis forense en tiempo real podemos también realizar la búsqueda por apariencia de la persona que se encuentra en la fuente de la alarma para realizar un seguimiento de esta por el resto de las cámaras de la instalación o en una revisión previa al momento de la alarma para lo cual todas estas cámaras tienen que trabajar con la inteligencia artificial de Avigilon.

Supongamos que una persona abre en un centro comercial una puerta de emergencia cuyo contacto magnético despierta una alarma que llega al panel de intrusión de Avigilon gracias a la integración de SGSE, y queremos realizar un seguimiento de esta persona desde este instante por el resto de las cámaras de la instalación de forma preventiva.

Con la integración de la intrusión de SGSE en Avigilon esto es posible en tiempo real.

![](_page_10_Picture_4.jpeg)

### La búsqueda del vídeo grabado en ACC asociado a las alarmas de intrusión

Al formar parte de la estructura de la plataforma software ACC, las alarmas recibidas por el panel de intrusión a través de la integración de SGSE quedan residentes en el conjunto de alarmas de Avigilon con su vídeo asociado.

Así podemos acceder rápidamente a todo el vídeo grabado de la cámara vinculada a la alarma y navegar por el mismo de forma sencilla por medio de la barra de tiempo de ACC tal y como muestra la imagen inferior.

![](_page_10_Picture_8.jpeg)

### El ahorro de costes con la integración de la intrusión desarrollada por SGSE

La integración de la intrusión realizada por SGSE es un desarrollo software con un muy bajo consumo de recursos que puede ser instalada en cualquier servidor con sistema operativo Windows en el que se encuentre trabajando ACC o en cualquier estación de trabajo del sistema.

Esto implica un fuerte ahorro de costes frente a otras alternativas del mercado que requieren de su propio servidor de gestión.

![](_page_10_Picture_12.jpeg)

Es decir, en comparación con otras plataformas de integración no solo disfrutamos de un conjunto de elevadas prestaciones en la gestión de las alarmas

como el análisis forense al encontrarse la integración dentro de ACC sino que, además, tiene un coste inferior al no requerir de hardware adicional.

Integre la intrusión en Avigilon de la mano de SGSE